## Autos nach GTA San Andreas konvertieren

Schritt 1: Vorbereitung

Ihr benötigt 3dsMax, um Autos zu kobvertieren. Eine kostenlose Demoversion findet ihr auf der Herstellerseite von Autodesk.

Download @ GTAvision:

• KAMS Max Script für 3dsMax

## Schritt 2: 3dsMax

Installiert "KAMS Max Script" wie in der ReadMe angegeben.

Startet 3dsMax und KAMS Max Script. Letzteres findet ihr im Programm im rechten Menü, wenn ihr auf das "Hammer-Symbol" klickt.

Importiert nun euer gewünschtes Auto mit Hilfe von KAMS Max Script: Dazu klickt ihr im rechten Auswahl-Menü auf "DFF IO". Es öffnet sich nun ein Fenster. Dort klickt ihr auf "Import DFF" und wählt die zu importierende DFF-Datei aus. Es müsste nun aussehen, wie im folgenden Bild. Um etwas hinein zu zoomen, benutzt das Scrollrad.

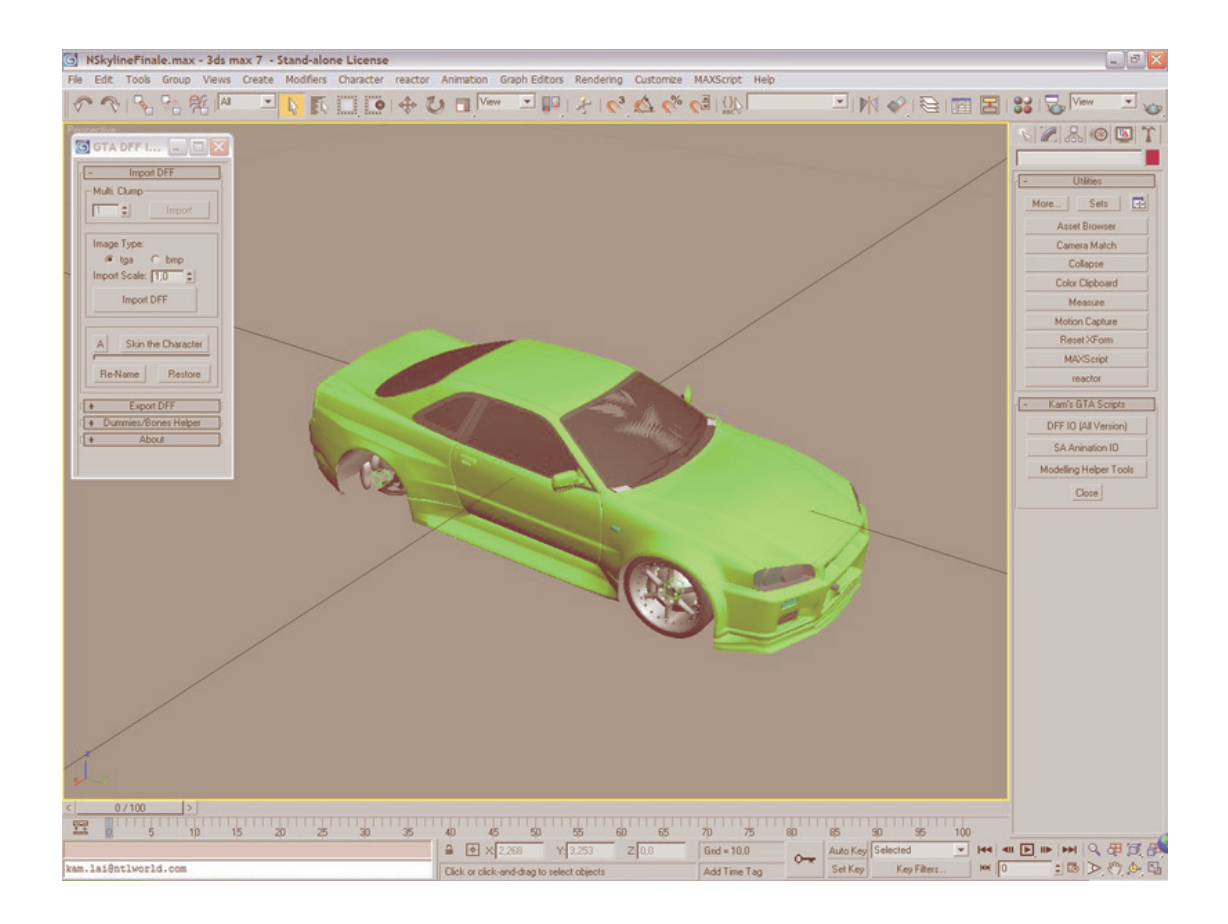

Nun müsst ihr das Auto komplett markieren, das geht am besten, indem ihr einfach auf STRG+A drückt. Ihr könnt nachprüfen ob alles markiert wurde, indem ihr oben auf die Schaltfläche

"SELECT BY NAME" klickt: Wenn alle Teile grau markiert sind, dann habt ihr auch alles markiert.

Als nächstes müsst ihr M drücken, der Material Editor geht nun auf. Im Material Editor ist in der Mitte eine Pipette, ihr müsst diese anklicken. Der Pipette-Button müsste dann Gelb aufleuchten. Klickt nun mit der Pipette auf das Auto. Es ist egal wo ihr

draufklickt. Wenn ihr im Material Editor eine bunte oder eine einfarbige Kugel bekommt, nachdem ihr mit der Pipette auf das Auto geklickt habt, dann habt ihr es richtig gemacht. Im folgenden Bild sind die Kugeln noch grau - mit der Pipette wurde noch nicht auf das Auto geklickt.

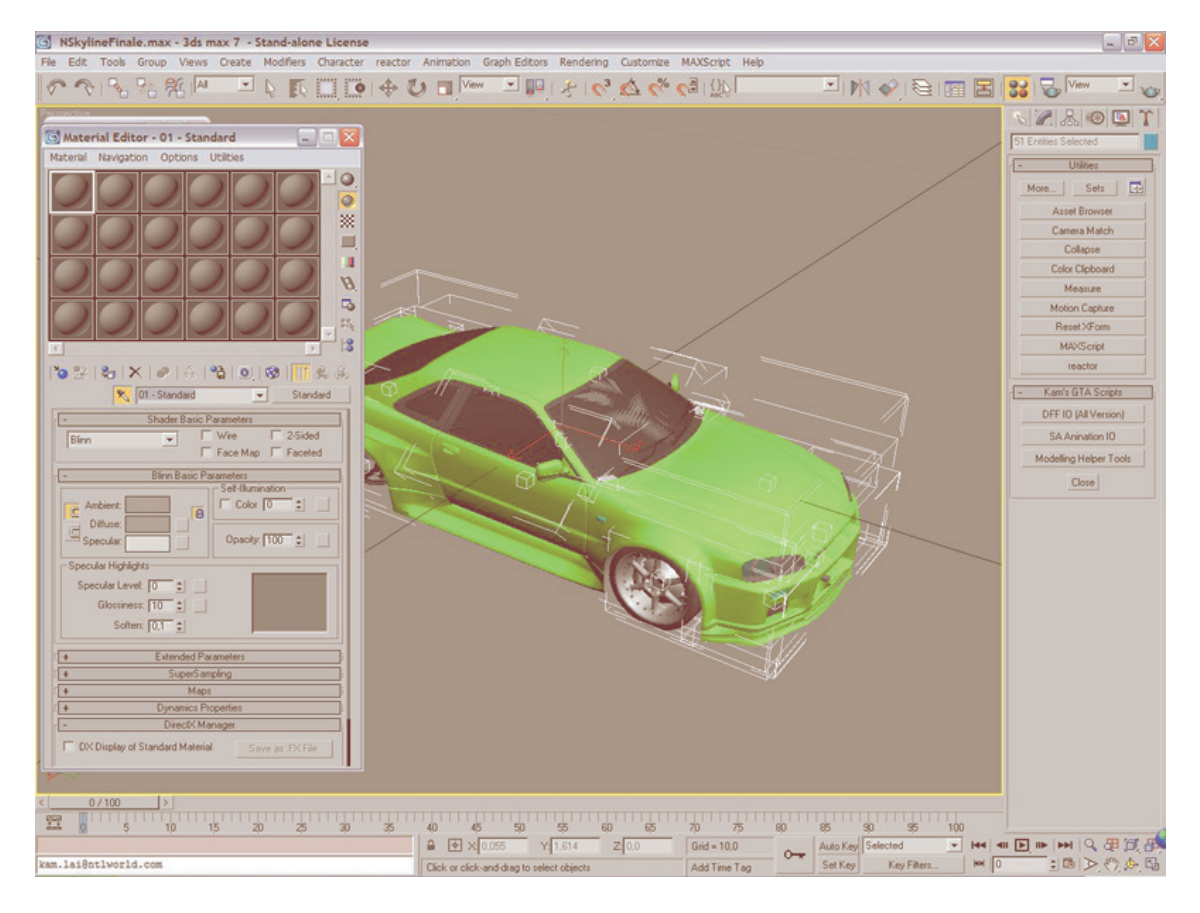

Als nächstes müsst ihr das Auto nur noch exportieren: Das geht wieder mit KAMS Max Script. Diesmal wählt ihr "Export DFF". Zusätzlich setzt ihr einen Haken bei "Skip Col". Nun könnt ihr wie gewohnt die DFF-Datei mit Hilfe eines IMG-Editors in euer Spiel einfügen.

Bei Fragen könnt ihr in unserem Forum um Hilfe fragen.